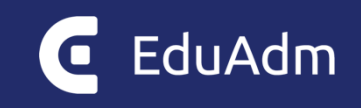

# **Funtioner ønsket i ønskebrønd, som allerede findes**

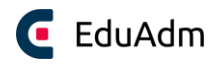

## <span id="page-1-0"></span>1. Indhold

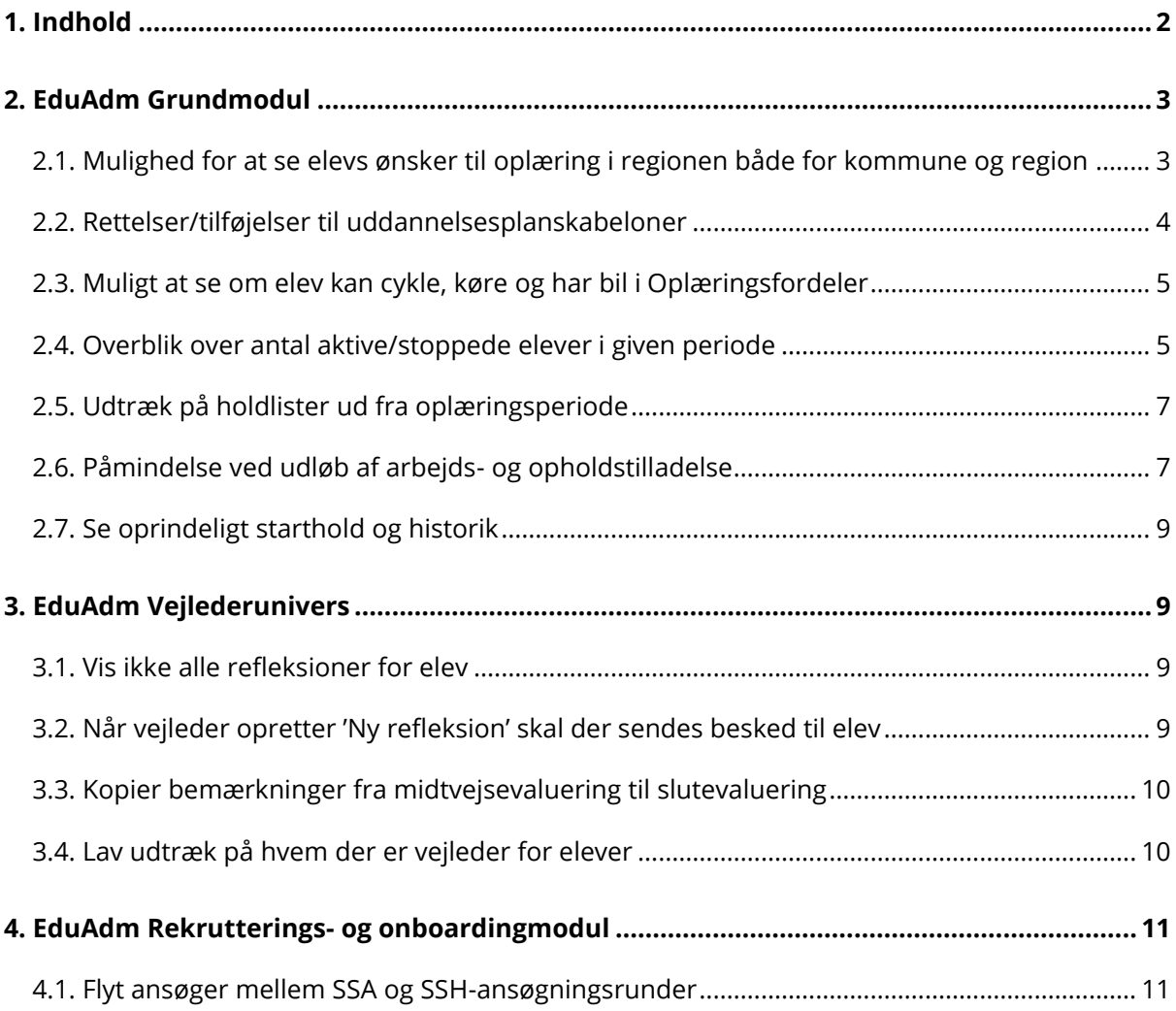

## <span id="page-2-0"></span>2. EduAdm Grundmodul

### <span id="page-2-1"></span>2.1. Mulighed for at se elevs ønsker til oplæring i regionen både for kommune og region

Der er mulighed for at slå en uddannelsesindstilling til, så elever under 'Profil' på deres side, kan skrive en bemærkning til somatiske eller psykiatriske oplæring:

- 1. Klik på administrationsfanen (tandhjuls-ikonet)
- 2. Klik på menupunktet 'Uddannelse' og scroll ned til du finder punktet 'Skal elever kunne skrive bemærkning til somatik/psykiatri'
- 3. Sæt flueben og skriv evt. en hjælpetekst til eleven

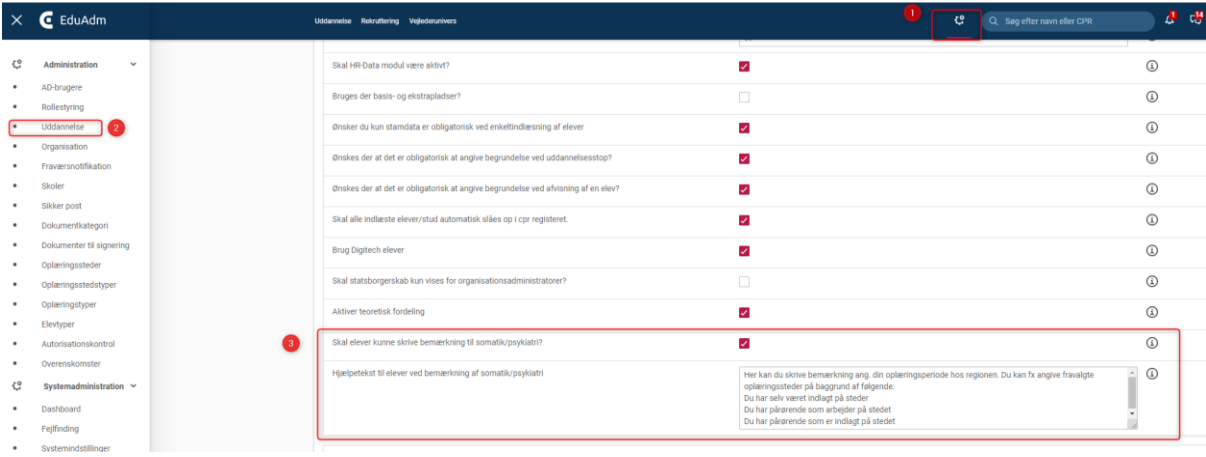

Nu har eleven mulighed for på sin elevside under 'Profil' at skrive en bemækning til somatisk/psykiatrisk oplæring

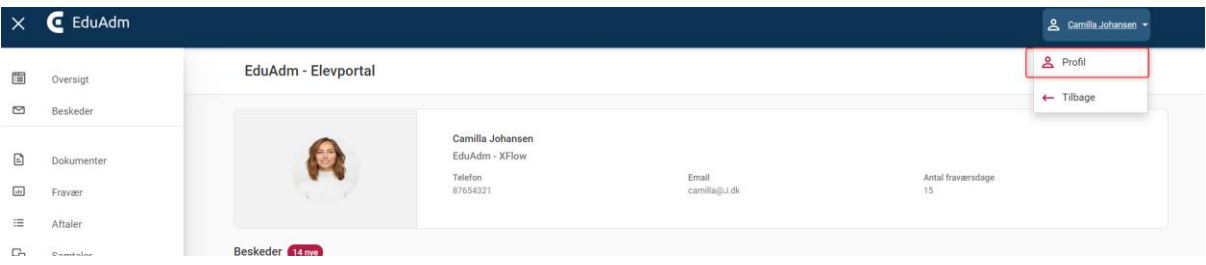

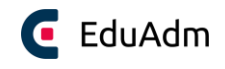

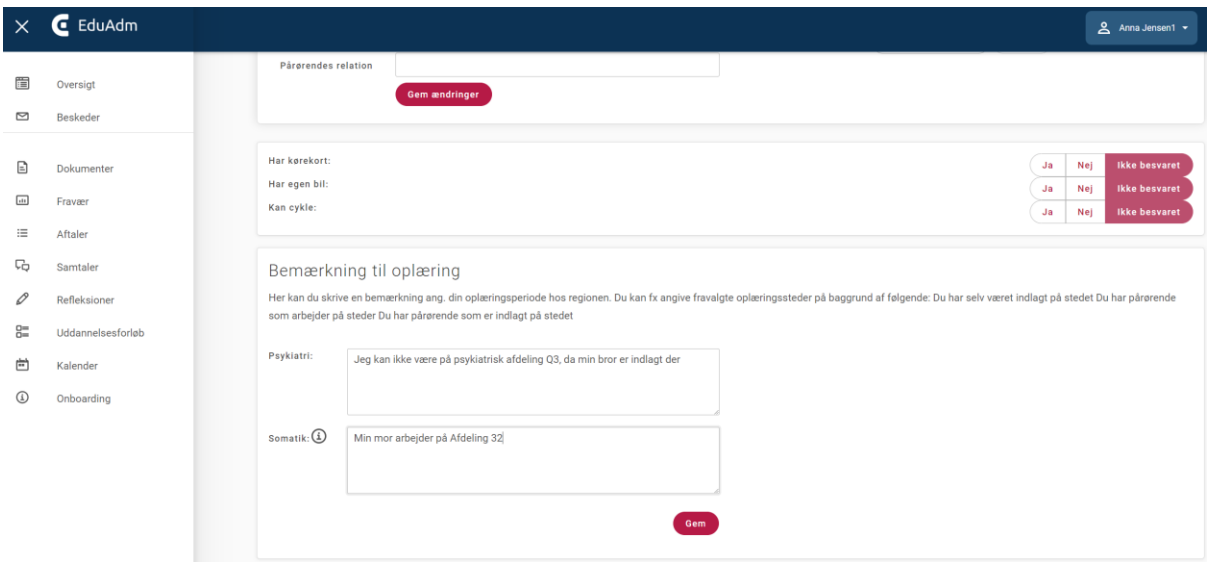

Under menupunktet 'Søg elever' kan der trækkes en liste med elevbemærkningerne til hhv. somatikoplæring og psykiatrioplæring – det kan både kommuner og regioner trække

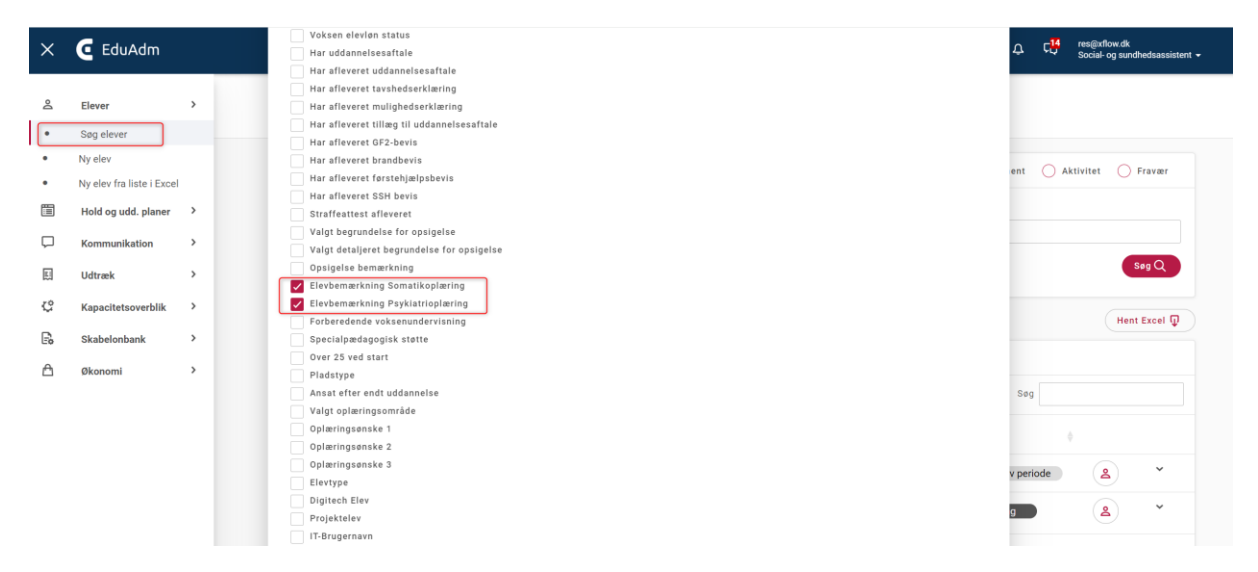

#### <span id="page-3-0"></span>2.2. Rettelser/tilføjelser til uddannelsesplanskabeloner

Ønsker man at rette eller tilføje noget til uddannelsesplanskabeloner, skal man flytte de ønskede elever/hold til den tilrettede uddannelsesplanskabelon – ellers slår rettelser ikke igennem på eleverne. Rettelser i en skabelon ændrer ikke hver enkelt elevs uddannelsesforløb, fordi der skal tages hensyn til eventuelle forskelle i elevernes individuelle uddannelsesforløb.

Når elever flyttes til en ny uddannelsesplan, vil EduAdm vise en oversigt over elevens forløb og vise hvilke perioder fra elevens nuværende plan der flyttes til den nye uddannelsesplans perioder samt overflytte eventuelle oplæringssteder til den nye uddannelsesplan. Derfor kan elever flyttes uden at miste oplæringsfordeling

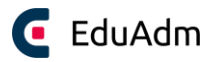

#### <span id="page-4-0"></span>2.3. Muligt at se om elev kan cykle, køre og har bil i Oplæringsfordeler

Funktionen findes allerede i oplæringsfordeleren, hvor det fremgår ud for eleven om de har bil, kan cykle og har kørekort.

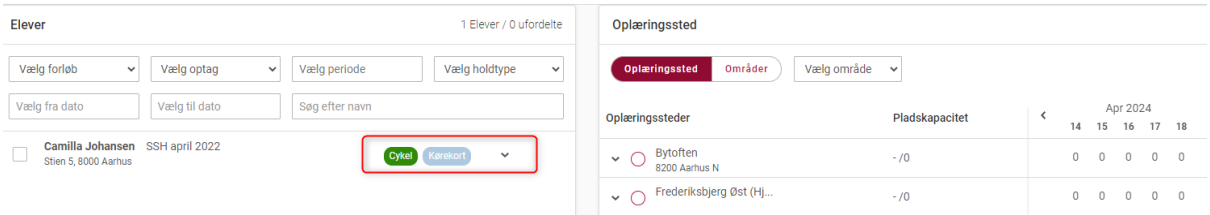

Ovenstående visning forudsættes dog af, at elev på 'Profil' på sin side har registreret dette

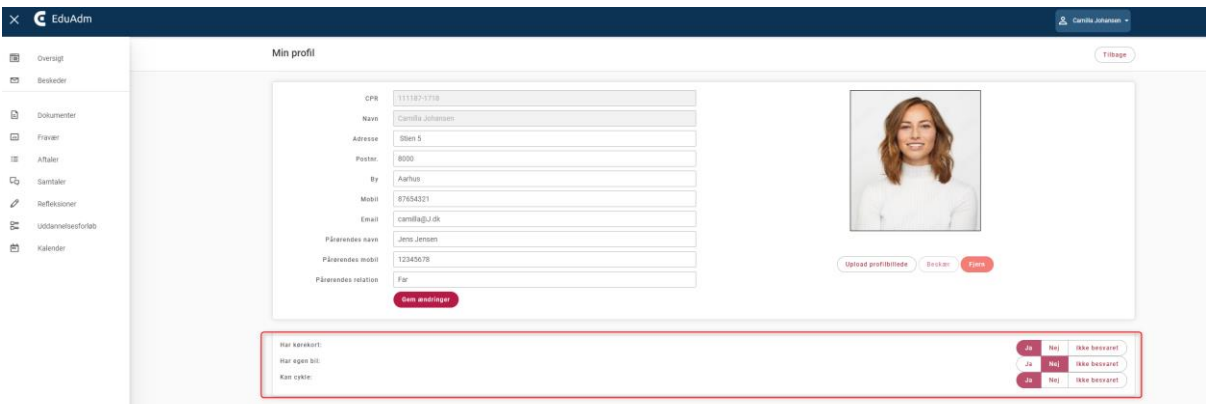

Barsel og fravær fremgår også med periode i oplæringsfordeleren.

#### <span id="page-4-1"></span>2.4. Overblik over antal aktive/stoppede elever i given periode

Brug menupunktet 'Tværgående udtræk' til at skabe overblik over antal aktive elever i en given periode

- 1. Vælg datointerval
- 2. Sæt flueben for at medtage alle uddannelsesforløb med overlap i perioden
- 3. Vælg 'Udtræk af uddannelsesplaner
- 4. Vælg en eller flere uddannelser
- 5. Vælg de viste punkter og 'Hent udtræk'
- 6. Excel-udtrækket viser nu alle elever der har en periode i det givne tidsinterval. I Excel kan der sorteres, så man fx kun ser aktive elever eller stoppede elever i perioden: Marker Excelarket, vælg menupunkt 'Data' og vælg 'Sortér og filtrér

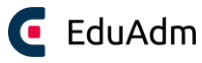

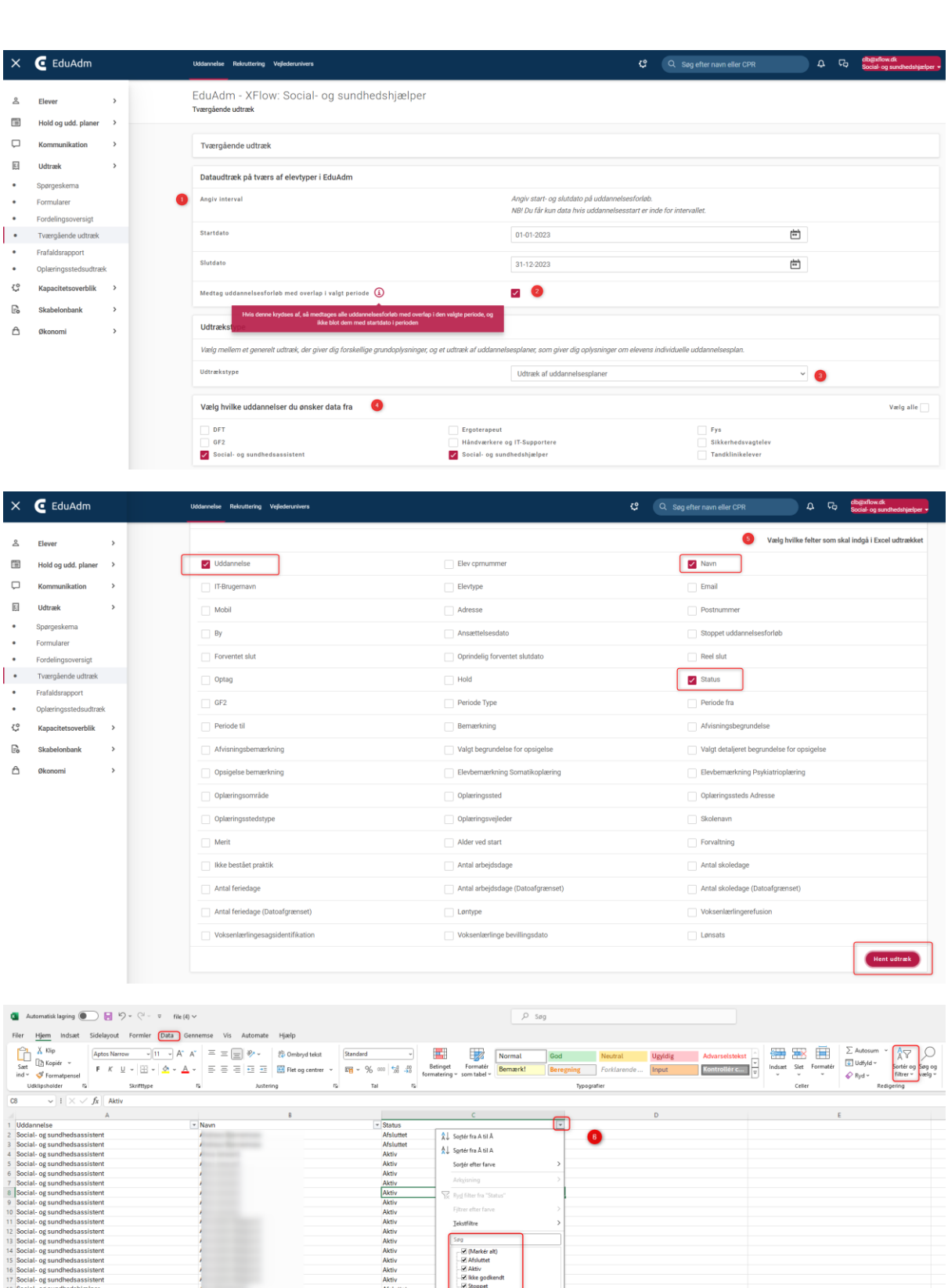

Samme udtræk kan laves for at finde antal elever ansat i perioden – her vælges blot at medtage 'Ansættelsesdato' under pkt. 5.

 $\boxed{OK}$   $\boxed{Annuller}$ 

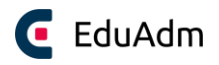

#### <span id="page-6-0"></span>2.5. Udtræk på holdlister ud fra oplæringsperiode

Under 'Ophold' kan der trækkes Excel-udtræk, hvor specifikke oplæringsperioder fremgår

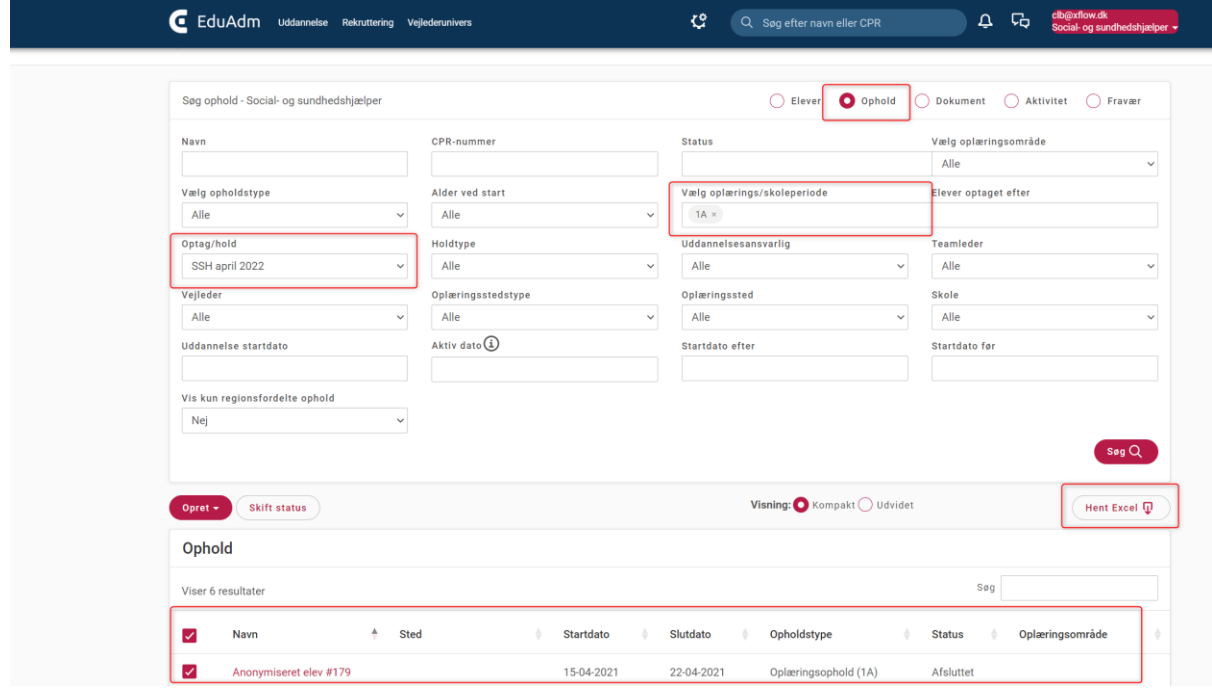

Vælg de ønskede punkter som skal med i udtrækket og klik 'Hent udtræk'

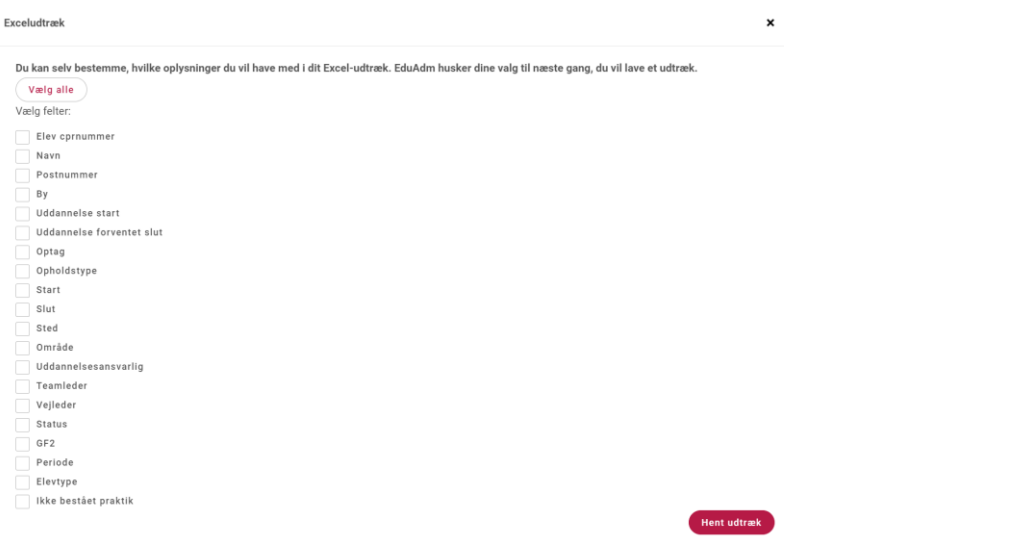

#### <span id="page-6-1"></span>2.6. Påmindelse ved udløb af arbejds- og opholdstilladelse

Hvis der ønskes en notifikation et vist antal dage/måneder inden en elevs arbejds- og opholdstilladelse udløber, kan man oprette en påmindelse til sig selv eller en kollega på en ønsket dato (dette kan gøres for en eller flere elever af gangen)

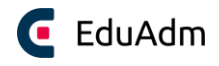

 $\pmb{\times}$ 

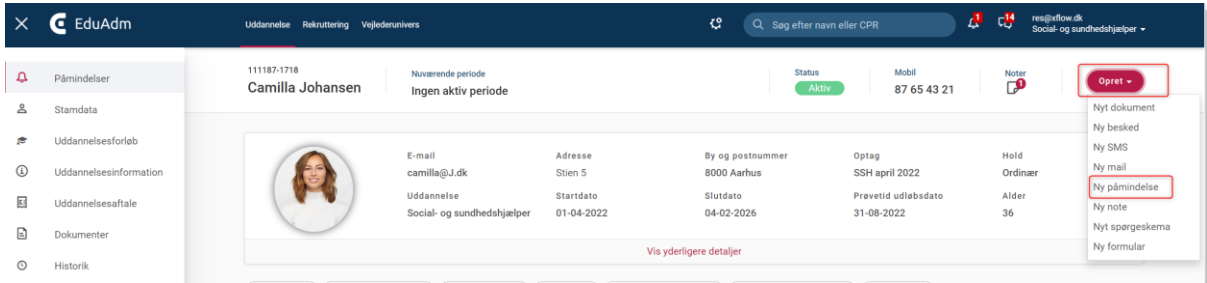

#### Påmindelse om elev, for 1 uddannelsesforløb

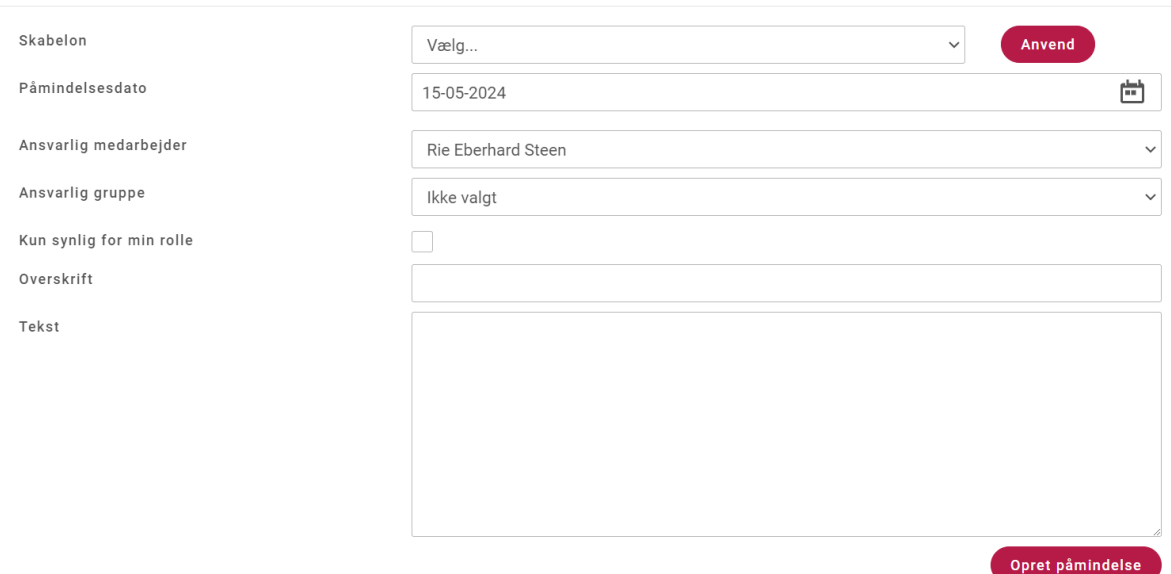

#### Der kan trækkes oversigt over udløbsdatoer for opholds- og arbejdstilladelse på 'Elever'

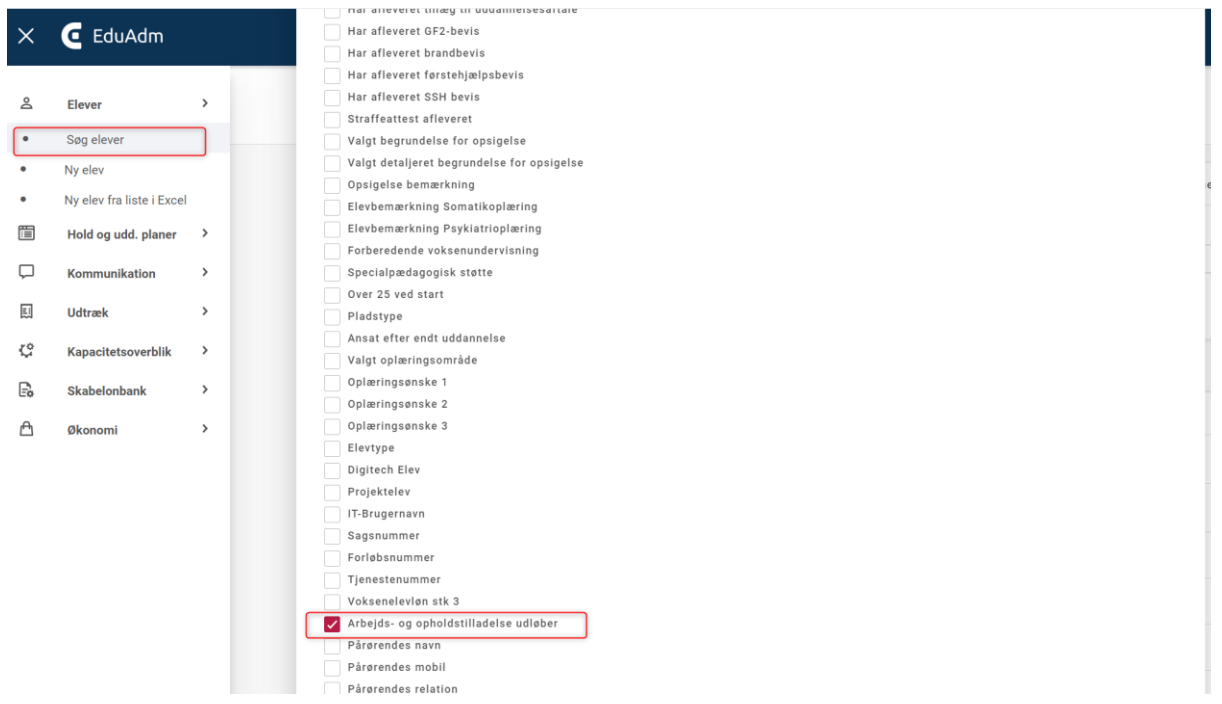

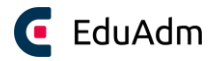

#### <span id="page-8-0"></span>2.7. Se oprindeligt starthold og historik

Under menupunktet 'Historik' på medarbejderens elevside, kan ses periodehistorik, lønhistorik og optag historik samt anden historik.

## <span id="page-8-1"></span>3. EduAdm Vejlederunivers

#### <span id="page-8-2"></span>3.1. Vis ikke alle refleksioner for elev

I fanen 'Vejlederunivers' kan man under menupunktet 'Uddannelsesindstilling' vælge hvor mange refleksioner eleven skal kunne se af gangen. Dette kan vælges at være forskelligt for SSA og SSH

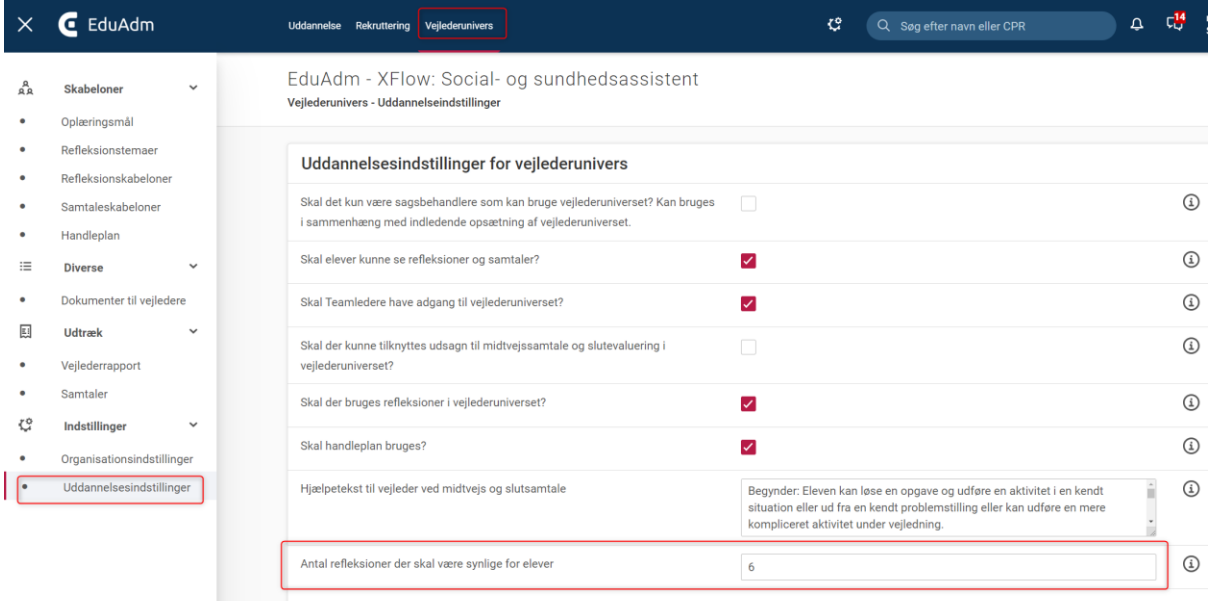

#### <span id="page-8-3"></span>3.2. Når vejleder opretter 'Ny refleksion' skal der sendes besked til elev

Der sendes allerede i dag en besked til eleven, når en vejleder opretter en ny refleksion. Det samme sker ved oprettelse af ny kalenderbegivehed. Derfor modtager eleven også en notifikation på e-mail, om at der er en ny besked til dem i EduAdm

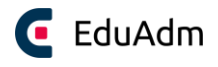

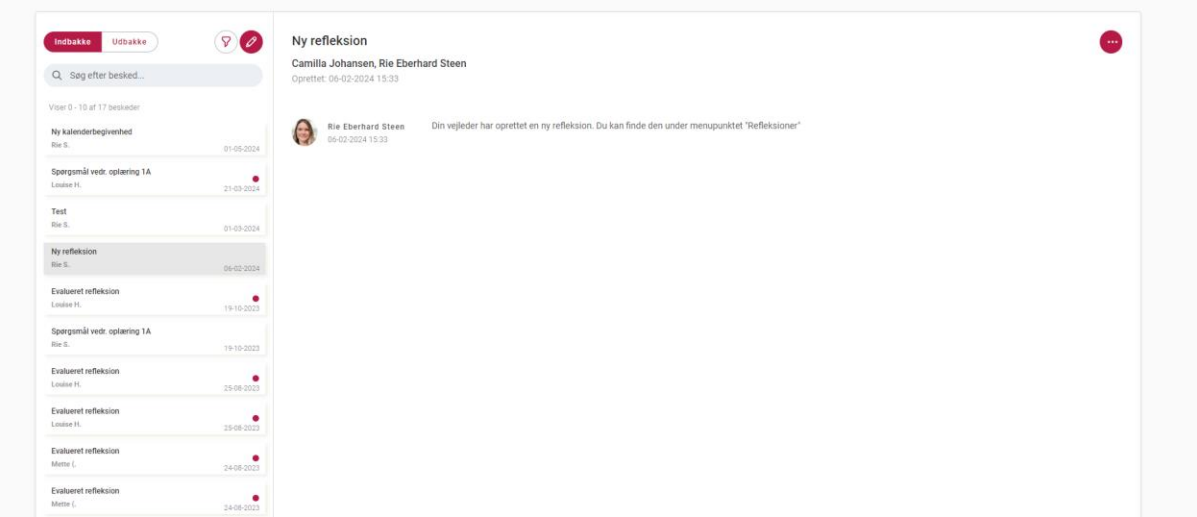

#### <span id="page-9-0"></span>3.3. Kopier bemærkninger fra midtvejsevaluering til slutevaluering

Det kan man i dag, hvis der IKKE bruges udsagn i samtaler

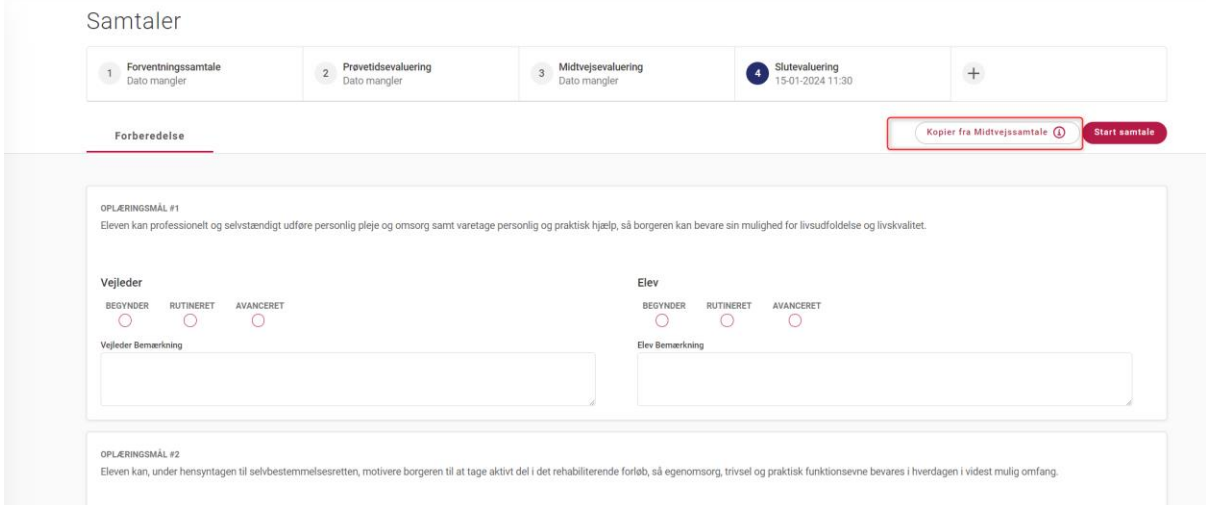

#### <span id="page-9-1"></span>3.4. Lav udtræk på hvem der er vejleder for elever

I fanen 'Vejlederunivers' kan der trækkes en

- 1. Generel vejlederrapport for en valgt uddannelse eller for et udvalgt oplæringssted i en given periode
- 2. Individuel Vejlederrapport som viser den enkelte vejleders tilknyttede elever i en given periode

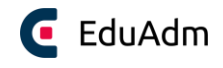

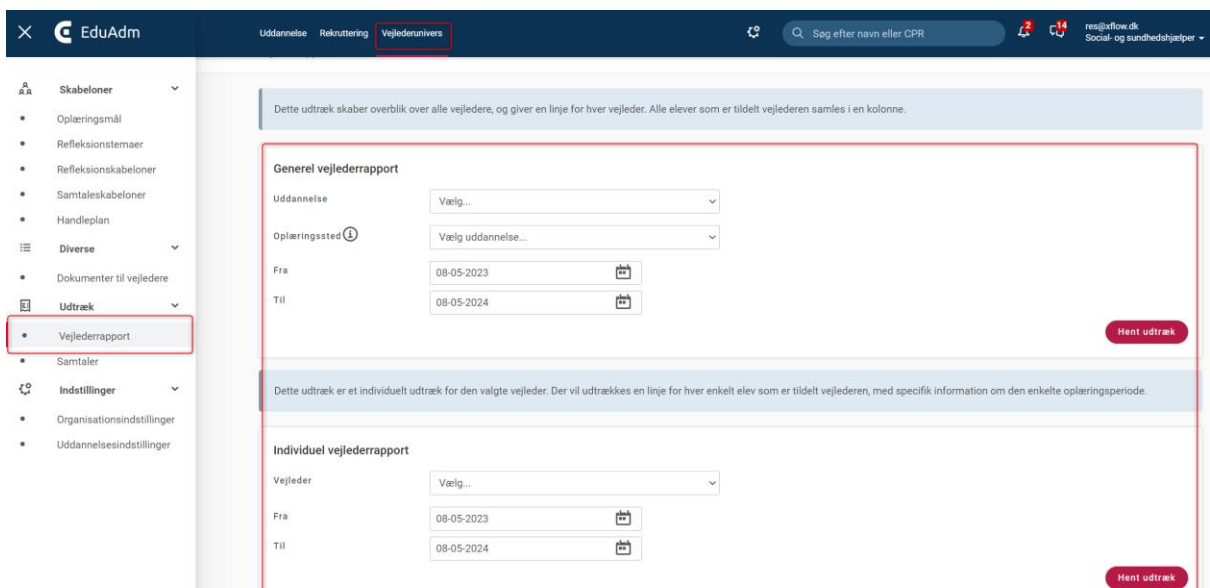

## <span id="page-10-0"></span>4. EduAdm Rekrutterings- og onboardingmodul

#### <span id="page-10-1"></span>4.1. Flyt ansøger mellem SSA og SSH-ansøgningsrunder

Det er allerede i dag muligt at flytte elever mellem oprettede ansøgningsrunder uafhængigt af om det er en SSA- eller en SSH-ansøgningsrunde

- 1. Sæt flueben ud for den/de ansøger(e) der ønskes flyttet
- 2. Klik på de tre prikker og vælg 'Flyt ansøger'
- 3. Vælg hvilken runde ansøgere(n) skal flyttes til og send sms, e-mail og/eller besked til E-boks til ansøgen
- 4. Nu fremgår ansøgere(n) i den valgte runde

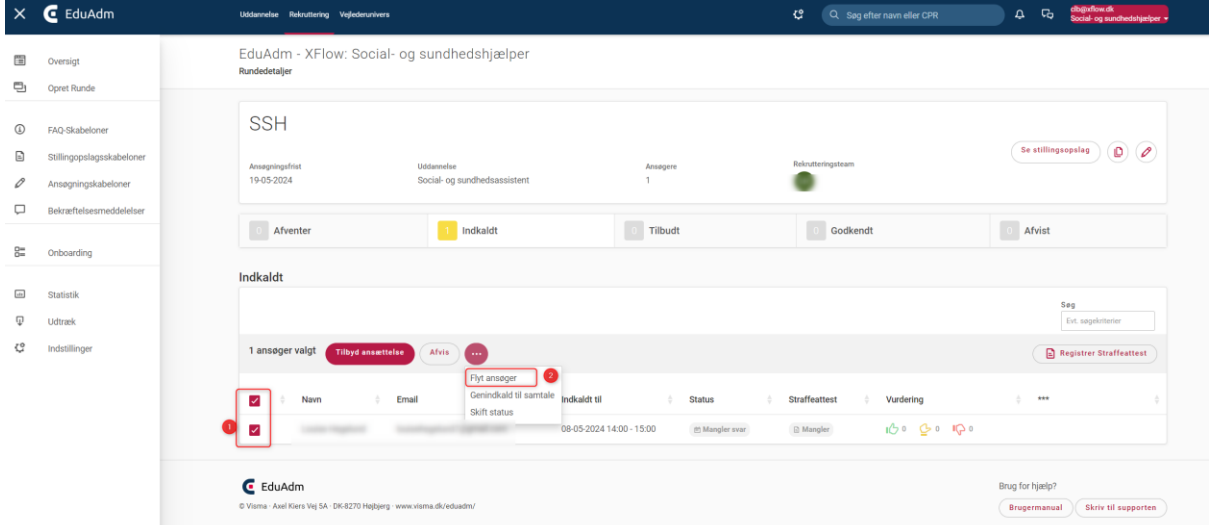

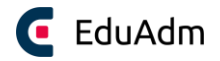

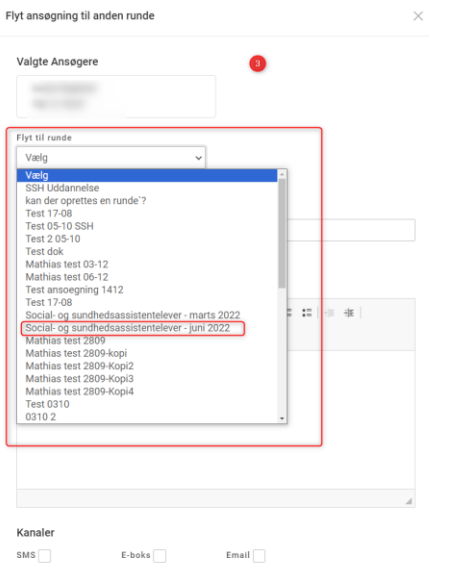

Du skal mindst vælge én kanal

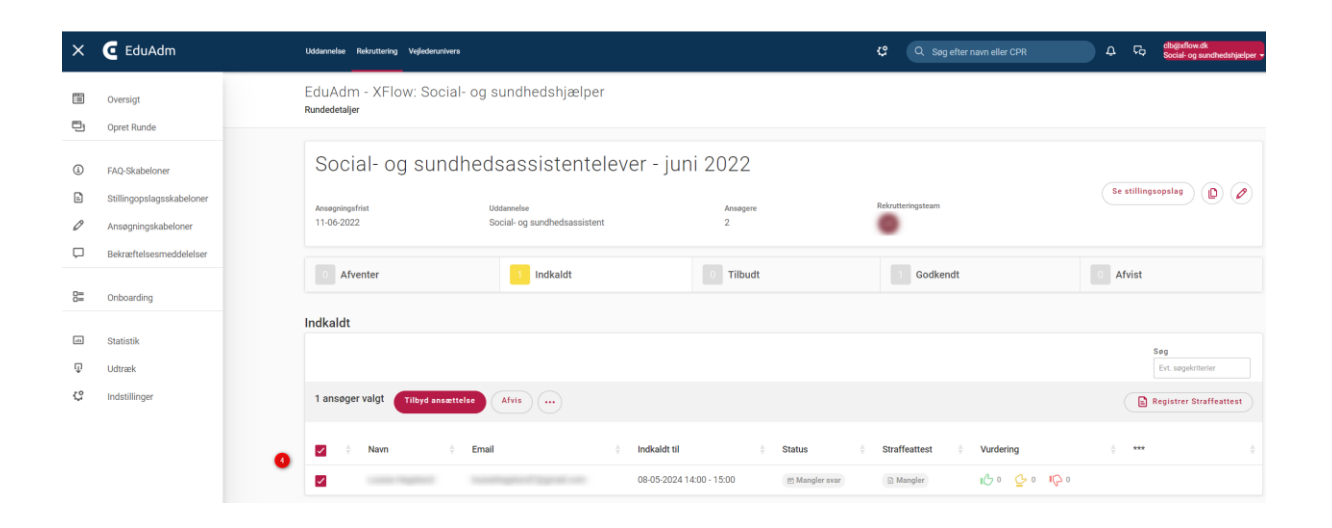